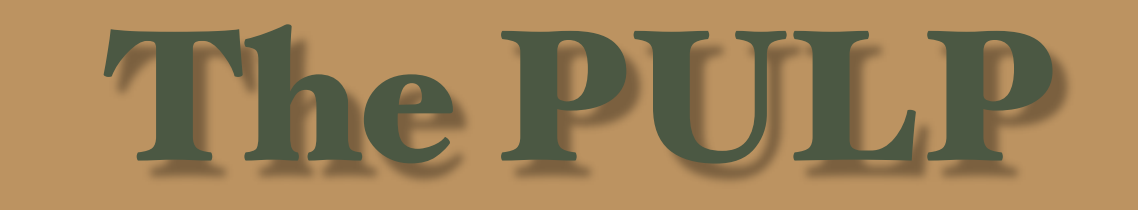

# HUGE this month:

Home Networking

Learn how to build **and secure** your home Wi-Fi network

East Hartford Public Library

Main St. & Central Ave., East Hartford, CT.

Meeting starts at: 7:15PM

Q&A Session: 6:30PM–7:15PM

**January 15th meeting:**

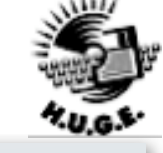

#### **Contents**

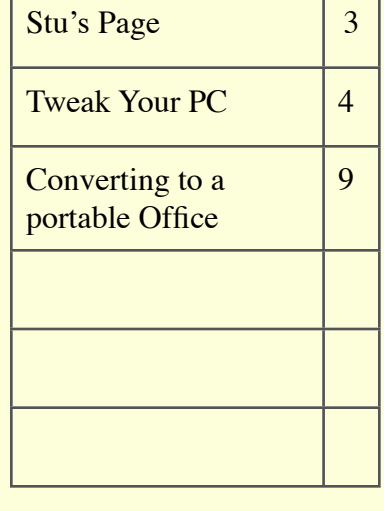

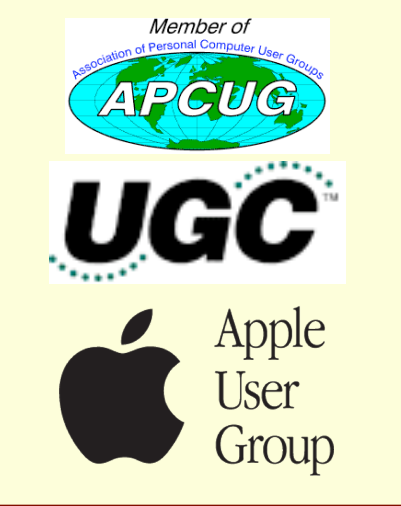

The **PULP** is published monthly by and for members of the Hartford User Group Exchange, Inc. (**HUGE**). **HUGE** is a nonprofit organization whose aim is to provide an exchange of information between users of personal computers. The **PULP** is not in any way affiliated with any computer manufacturer or software company. Original, uncopyrighted articles appearing in the **PULP** may be reproduced without prior permission by other nonprofit groups. Please give credit to the author and the **PULP**, and send a copy to **HUGE**. The opinions and views herein are those of the authors and not necessarily those of **HUGE**. Damages caused by use or abuse of information appearing in the **PULP** are the sole responsibility of the user of the information. We reserve the right to edit or reject any articles submitted for publication in the **PULP**. Trademarks used in this publication belong to the respective owners of those trademarks.

#### **MEETING LOCATIONS**

East Hartford Public Library Main & Central Avenue in the Lion's Room(downstairs)

Wethersfield Public Library 500 Silas Deane Hwy., Wethersfield, CT

# This Space for Rent

# **A Little Computer Quiz**

*by Stuart Rabinowitz*

### **January Quiz**

*The trivia and minutiae of the computer related world. The answers will appear next month or you can submit an answer sheet at the General Meeting. Good Luck.*

- 1 The Bulova Accutron was the first consumer digital watch, when was it first sold?
- 2 The early foundation of wired networks was coaxial cable, who invented it?
- 3 Who were they working for?
- 4 When was coaxial cable invented?
- 5 When was it first used commercially?
- 6 I'm (fairly) sure that many of you have heard of the card games 'fizzbin' and 'sabacc', (ok I know that they are fictional games from Star Trek & Star Wars) but how about 'Double Fanucci'. What work of fiction does it come from?

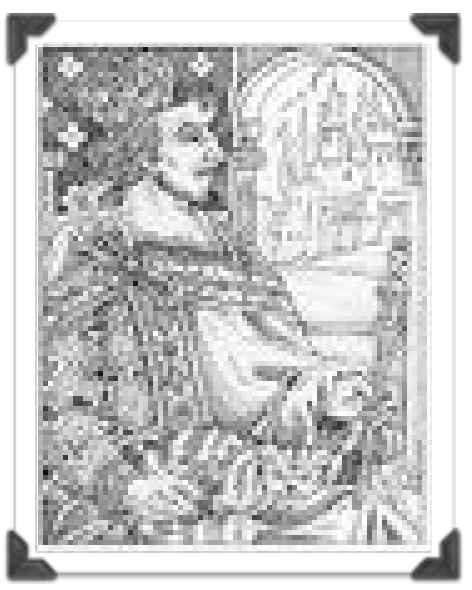

### **December Quiz Answers**

- This past August, Apple announced that software suite AppleWorks/ClarisWorks had hit the "end of lifecycle". In its honor---
- 1 In what year was version 1 of AppleWorks released? BTW, it debuted at #2 on Softtalk's software best-seller list and beat out Lotus 1-2-3 by the end of the year as the most popular retail software.
- A 1984 Version 2 was released in 1986.
- 2 What was the original name?
- A /// E-Z Pieces for SOS the Apple ///. A version was produced for all of Apple's machines; Apple //, //gs, and the Mac.
- 3 What were the component modules of the original Appleworks?
- A It consisted of a word processor, spreadsheet, and database. When it was ported to Mac a drawing, paint and communications module were added.
- 4 Who wrote the original?
- A Rupert (Robert) Lissner wrote it based in part on his earlier program 'QuickFile'
- 5 What company was the original distributor?
- A Haba Systems was the distributor.
- 6 Beagle Bros. provided a series of add-ons to AppleWorks through the TimeOut series. These were distributed by 'Beagle Buddies' in local user groups. Who was the HUGE Beagle Buddy?
- A I was HUGE's Beagle Buddy.

VOLUME 27 ISSUE 1 PAGE 3

## Tweak Your PC

to Keep It Running Fast, Feeling Good and Looking Young!

*By Lou Torraca, President MOAA Computer User Group, HI*

[www.the](http://www.the-tug.org)-tug.org *Af06hi(at)gmail.com*

*Obtained \$om APCUG with the author's permission for publication by APCUG member groups.*

Last week, I was explaining to a friend that I am a quick launch toolbar afficionado {:-)

What the heck is that he asked. I said I was just referring to the fact I use it instead of the desktop to keep all my shortcuts, actually, lots of shortcuts, at least on my main PC. As we continued to talk about this I found myself explaining a lot of stuff I have done with my PCs and notebook in the past 6 or 8 years! An obvious question came up: "where do you come up with these things?" At that point I explained I call these "things…tweaks" and they come from dozens and dozens of places including many newsletters, also some regular blogs, newspapers, radio shows, other PC users I talk with and of course, the real biggie, MICROSOFT! Yup, their knowledge base contains millions of tips, solutions and you guessed it…TWEAKS! Our conversation ended with a suggestion that I put some "tweaks" in my column, so what follows are some that I like. But first, a reminder, whenever you decide to play, experiment, alter, or as I say, "tweak" an otherwise functioning computer, either do a backup first, or at least, set a restore point you can return to if what you do doesn't work out for you. If you don't know how to do that, click on start and then help and support and then choose index and type in system restore.

At the end of this list, I have a couple speed tweaks which I advise should only be used by advanced users, and you will also see I advise again to backup or set a restore point. With that in mind, here is my list.

easy to open your Quick Launch Toolbar.

Right-click the Taskbar, click on Toolbars, and choose Quick Launch. The Quick Launch Toolbar now appears on your Taskbar right next to your Start button. You'll find the Quick Launch Toolbar very useful and to move all the icons you have on your desktop, just drag and drop them on the QL taskbar. You can play around with it and also expand it if need be. After you drag an icon there, you can delete it off your desktop so you

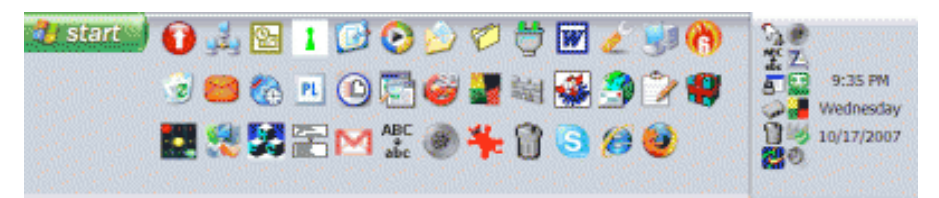

The area that sits between the start button and the tray (with the clock), on the bottom of your screen, is called the Taskbar.

I think one of the best additions you can make to your Taskbar is the Quick Launch Toolbar. Quick Launch gives you fast access to Internet Explorer and Outlook Express, and it includes a Show Desktop icon. It's really

have a neat looking space where I put different pictures every week or so. To be really neat, I hide the whole thing so it automatically disappears until I Point at it with my mouse. Right click on start, properties, taskbar and check auto hide.

If you can copy or move things to a folder, keeping information on your computer more

organized is easier. Here is how to add copy or move to a folder to Windows Explorer. Open Windows Explorer (not Internet Explorer) by clicking on Start and then on My Documents. Next, click on an empty area of the standard button bar, the one that starts with the Back button. Last, click on customize. In the available toolbar buttons: list, click on copy to and then click on add to add it to the current toolbar buttons list. Click on Close to complete the customization work. Now the next time you click on a file or folder, the Move to and Copy to folder buttons will appear

If you ever have the need to copy both files and folders to a CD, as in backing up your important information, here's an easy way to do it. Click on Start, and then click on My Computer. Now right-click on your hard drive (usually drive c:) and click on Explore. Now you have a complete list of the files and folders on that drive. Click on any file or folder, and then, while holding down the Ctrl key, click on any other file or folder you wish to copy to a CD/DVD. When you have finished, click on edit, copy to folder. From the list provided click on the CD/DVD R/W (Read/Write) drive you want to send your selection to, and then click Copy at the bottom of that small window. This will result in a folder with those items waiting to be copied. Put in a CD/DVD and click on write these files to CD to the left.

Windows XP has several utilities programs that manage various aspects of XP. You can run any of these utilities by using them as "run" commands. Click on Start, and then click on Run. In the Open: box, type one of these shortcuts and press the Enter key or click OK. control Opens Control Panel clipbrd Opens Clipboard Viewer notepad Opens

defrag eventvwr.msc Event viewer fsmgmt.msc Shared folders gpedit.msc Group policies lusrmgr.msc Local users and group perfmon.msc Performance monitor rsop.msc Resultant set of policies secpol.msc Local security settings services.msc Services. (Run shows up when you have classic menu selected.)

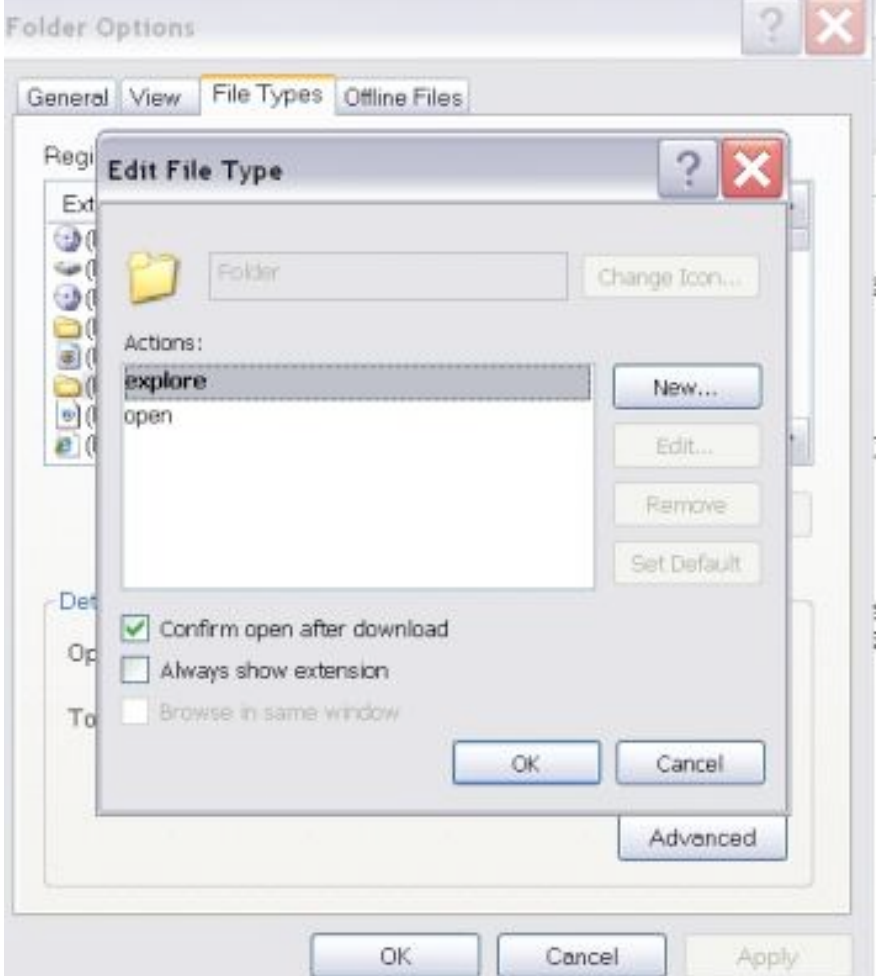

simple text editor wordpad Opens Word-like text editor compmgmt.msc Computer management devmgmt.msc Device manager diskmgmt.msc Disk management dfg.msc Disk

#### MY COMPUTER EX GRAPHIC

I use My Computer, which shows me all of the drives on my computer, like the floppy drive (A:), the Hard Drive (C:), and others that include DVD and CD

drives and removable drives, all the time. Having My Computer show a menu of it's items as your mouse pointer touches the My Computer link on the start menu is a quick way to get to what you want. To set this up, right-click on the start button, and then click on properties. Click on the customize button and then open the advanced tab. In the start menu items window, scroll down to my computer, and click next to display as a menu. Now click on OK, and again on OK. (This one is the opposite of the one above in that you need to select start menu instead of classic.)

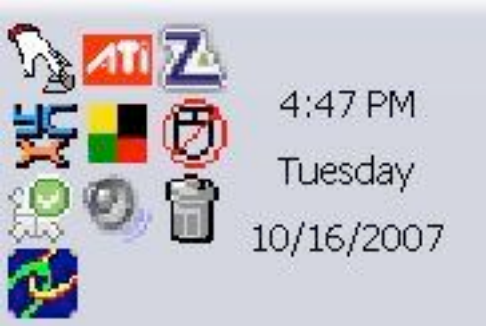

#### TRAY GRAPHIC

That little area to the right at the bottom of your desktop can get pretty crowded. One way to get more space is to do away with the clock. You can eliminate the clock by right clicking on any blank section of the Task bar, and then clicking on Properties. On the Taskbar tab, click on the checkmark next to "Show the clock" and finally click OK. You can also check the hide inactive icons box to gain a bit more space.

When you click on Start and open My Computer, you have to right-click on a drive and then click Explore to get the "Explore" view of that drive. If you simply double-click on that drive, you get the drive's contents. The Explore view is better because you can work with folders in the left pane and folder contents in the right pane.

To have My Computer open the contents of a drive in the Explore view, from within My Computer click on Tools and then on Folder Options. Open the File Types tab and then click on (NONE) Folder, to highlight it. Now click

> on the Advanced button, make sure Explore is highlighted, and then click the Set Default button. Click OK, and then click Close.

> Now when you open a drive in My Computer it will display in the Explore mode.

Your my documents folder in windows XP holds, by default, your documents, the My Pictures folder and the My Music folder. For most of us, the My Documents folder holds everything you use most.

To make the contents of that folder invisible to nosy folks, do this: Click on Start and rightclick on My Documents. Now click on Properties, and then open the General tab. Click in the box next to Hidden in the attributes section and click ok. Now click on Apply, Select "Apply changes to this folder,

subfolders and files," and click ok.

This is not encryption, it just makes it harder for a casual user to open your private folders. When you want to view all files again, just reverse the process.

Speeding up your PC is always something most of us think about and the following tweaks are intended to do just that for your XP Pro operating system, but beware, these are intended for advanced users and involve using the registry…not recommended for the faint at heart! Before even considering them, do a registry backup- Here's how:

Modification of Windows Registry files, which contain settings and other information Windows needs to operate with is risky if you don't take care. Make a mistake here can cause your PC to stop working. So it makes perfect sense to make a back-up copy of your registry files before you attempt any modifications. Create a batch file to back up your Registry, and then automate the process with an icon on your Desktop.

Click on Start, Run, and then type NOTEPAD. Click OK or press the Enter key. Now you have Notepad open to a blank page. Type "Regedit /E C: \AAAA" (without the quotes) and press the Enter key. Now click on File on the menu bar at the top of the Notepad window, and then click on Save As. In the Save As window, click in the box next to File Name: and type c:

#### **Newsletter of the Hartford User Group Exchange** January 14, 2008

#### \windows

\system32\REGBACKUP.BAT. Now click on the down arrow to the right of the Save as type: box and select All Files. Click on the Save button, and close Notepad. To create a shortcut to the registry backup, right-click on the Desktop, click on New and then on Shortcut. At the cursor type c:\WINDOWS

\SYSTEM32\REGBACKUP.BA

T and click on Next. Now type: Registry Backup and click on Finish.

If you want to change the icon for your new shortcut, right- click on it and click Preferences. Click on the Change Icon button, click Ok when the Change Icon window opens, and then doubleclick on the

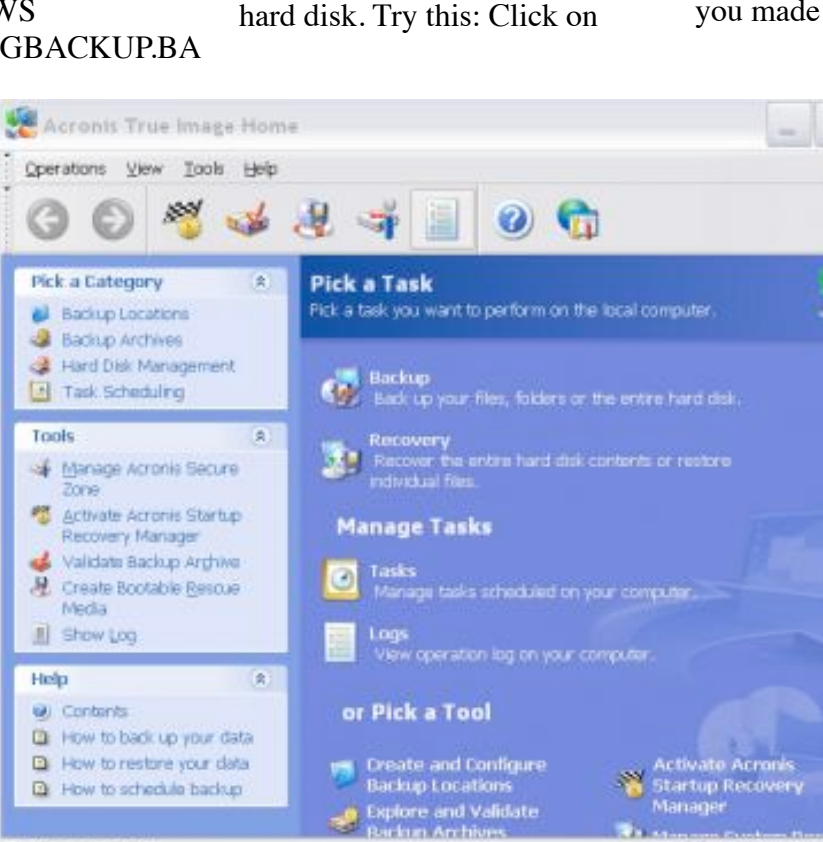

you were if you have problems, but if not, the True Image or Ghost backup will do the trick.

Here's a way to make XP even faster, by making sure that

Operating System functions stay in memory (RAM), because memory is much faster than your

HELP GRAPHIC

Show operations log

icon you want to use. Click OK

Another way to be sure you are safe is to backup your complete computer using either True Image (my favorite) or Ghost… both of which completely copy an image of your entire computer. Also, do a system restore point (see the help menu for how to) this may be the quickest way to go back to where

Start, on Run, and then type REGEDIT and click OK or press the Enter. The word REGEDIT is not case-sensitive. Now doubleclick on HKEY\_LOCAL\_MACHINE. Drill down by opening System \CurrentControlSet\Control \Session Manager\Memory Management. Right-click on the DisablePagingExecutive entry

located in the right pane (side) of your screen and select Modify. In the Edit DWORD Value dialog box, type the number "1" (without the quotes) in the Value data field. Click OK and then close the Registry Editor. Finally, make sure you don't have any open programs, and restart your computer so that the change you made can take effect.

*J* Acronis

Lastly, it seems that our Windows XP computers just get bogged down with stuff we don't want or use. One way to get more performance out of your computer is to disable the "last access/ update" feature. The NTFS file system in Windows XP maintains last access/update

details for each file and directory on your computer's hard drive. This information is useful sometimes but for most of us, this may not be of much use most of the time. This process takes a lot of resources from your computer, so it may make sense to disable it. Once you have done that, you'll still have access to last modified information for files

Vi No Operation started

#### Newsletter of the Hartford User Group Exchange January 14, 2008

and folders. Here's what you need to do. Click on Start, Run, and at the prompt type REGEDIT and press the Enter key. Now click to open HKEY\_LOCAL\_MACHINE, and then drill down by clicking on SYSTEM and then on CurrentControlSet, Control and finally on FileSystem. On the right side of the Regedit screen, look for the data key "NtfsDisableLastAccessUpdate."

Double-click on that key and then just set its value to 1. Click OK to save the change and then close the Registry Windows. The next time you boot-up, this change will take place and give you a bit more performance from your Windows XP computer. That's it so…

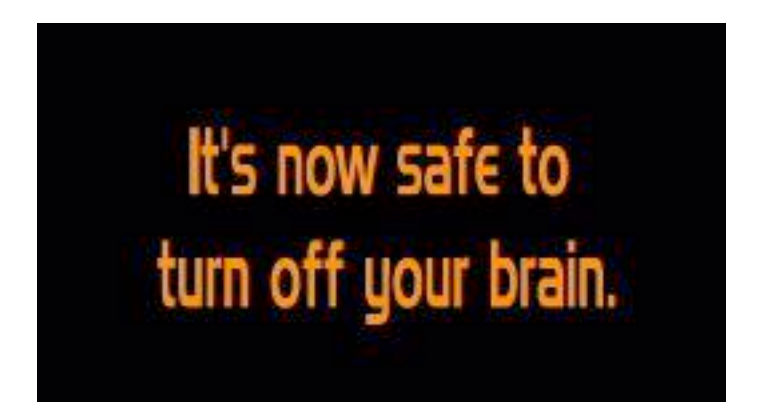

Not really, but after all that it is probably time to relax and forget the PC for awhile, so be careful out there while you enjoy all the fun things to do with your new toys and on the 'net.

Aloha, Lou

*This article has been provided to APCUG by the author solely for publication by APCUG member groups. All other uses require the permission of the author (see email address above).*

## Converting to a Portable Office

*By Brian K. Lewis, Ph.D., a regular columnist and member of the Sarasota PCUG, Florida w[ww.spcug.org](http://www.spcug.org) bwsail at yahoo.com*

*Obtained \$om APCUG with the author's permission for publication by APCUG member groups.*

Many times over the fifteen years that I have been writing for the Monitor I found myself approaching the deadline while I was on the road. Since I usually travel with a laptop I managed to get something written and sent off to the editor. Now, however, I am in the process of changing to a completely mobile lifestyle. That means that everything I need has to fit in a very small space on a travel trailer where there is no room for a desktop and a CRT. I also needed to add storage to the laptop so that all of my research files, genealogy files, photos, videos, etc would be able to go along. That's what this article is all about – fitting everything into as small a space as possible. First, a disclaimer. Although I will be mentioning various brands, they just happen to be the ones I used. There may be better ones or equivalent items available. This is not to be considered a review or recommendation of any specific hardware or software components. I have included the brand names for those who might want to get more details on the components.

To start with my laptop has a 60 GB IDE hard drive partitioned into

35 GB and 25 GB. The 25 is the space I use for Linux (Ubuntu), while the 35 GB is my Windows XP. On my desktop I had a very fast 250 GB SATA drive and a Plextor DVD burner. The DVD burner in the laptop burns only DVD+ disks at a 1X speed. The Plextor burns DVD+ & - discs at a much faster speed than the laptop drive. I also have a 250 GB SATA drive that I use for backup of both the desktop and the laptop. All of these were really what I needed for the expansion of my laptop. Or, I could have popped for a new laptop. The cheap way out was to keep my older drives and make them available to the laptop. Since the desktop hard drive has a SATA interface it has a much faster data transfer rate than the older IDE drives. To get a new laptop with a SATA drive would be more expensive than purchasing external cases. Also, my laptop has four USB 2.0 ports which allow a maximum 460 mbps transfer rate. They can certainly handle the SATA data transfer speeds. (If you are confused by the terms IDE and SATA, check out the TechTalk article for February 2003 on the SPCUG website.)

I already had one external case that I used with the backup drive. It is a Vantec NexStar 3 aluminum case which connects to either the laptop or the desktop via a USB 2.0 port. It also has a SATA connection which can be used with the external SATA port on the desktop. Although this case does not have a cooling fan, the aluminum case seems to be very successful in radiating the heat generated by the drive. It also doesn't add any noise to the workspace. This case cost \$30 plus shipping. Since it had worked so well with the backup drive I purchased another one for the drive I removed from the desktop unit.

Removing the drive from the desktop and installing it in the NexStar case was the easy part. Since this hard drive had been a bootable drive, it had many applications on it as well as a complete Windows XP setup. First, I deleted any applications that were duplicates of ones already installed on the laptop. Then, in order to prevent problems related to having two bootable Windows partitions, I deleted the complete Windows folder on the

external drive. After doing this I defragged the main partition on the external drive. Finally, I checked some of the applications still installed on the external drive. Amazingly several of them were still functional. However, most had to be reinstalled before they could be used. That is not surprising since most software has to be installed in the Windows registry which in this case was now on the laptop's hard drive, the bootable C partition.

So now I had a hard drive with more than adequate space available for any photo or video project I wished to work on. It could also be partitioned to for Linux data storage.

The next step was to transfer my Plextor DVD burner to an external case. In this case Vantec has a NexStar-2 drive enclosure designed for 5 1/4" CD/DVD drives with an IDE interface. This enclosure is a light weight plastic case with a cooling fan and a USB 2.0 connection. The price for this case was \$28.00 plus shipping. Installing the burner in the case was really quite easy. The instructions that were included were very complete. Once I had the installation completed I connected the USB cable to the laptop and turned on the unit. Windows very quickly identified the drive as a CD/DVD burner and assigned it a drive letter.

I did have some CDs that I needed to burn. My burner application

(CDburnerXP Pro) was not on the laptop. It was one that I had on the external hard drive that needed to be reinstalled on the laptop drive. That took only a few minutes. When I started the application it found both of my burner drives. I selected the Plextor and the files to be burned. The process was completely successful and was much faster than if I had to depend on the slower built-in drive.

So now I have a laptop with 300 GB of hard drive capacity and two CD/DVD burners. All of this can be stored in a very small space and can easily be packed in foam cushioning for travel.

Next I needed to consider what to do about scanning, copying and printing. I had a Canon photo printer and an Epson photo scanner. However, there just isn't enough room for both pieces of equipment. The Canon had fit in a cabinet, but there was no place to stow the scanner. So I spent some time doing some research on allin-one units. All though I preferred laser printers, I also needed color capability. The size of color laser printers just didn't fit with the space I had available. So that seemed to restrict me to inkjet units. I finally found a Brother allin-one that actually takes up less space than did my Canon printer. It also has network capability if I should ever need it, and it will read my camera's memory cards. The scanner is only letter sized but that should be adequate for my needs while traveling. It is also a

USB 2.0 unit so the data transfer speed is fast enough. Since the scanner uses a standard TWAIN driver it works perfectly with my GIMP graphics software. That also makes it usable if I am running UBUNTU instead of Windows. (The TWAIN standard is designed to link applications and image hardware and is compatible with Linux, MAC and Windows operating systems.) The scanner also has a sheet feeder which is very useful. Especially since I can scan and convert documents for storage in a PDF format, not just as a JPG picture. This allows me to store important documents on the hard drive and shred the original. That reduces the need for storage of paper documents. Although most of my bills are electronic, there are always a few that arrive by snail mail. Not every business operates electronically, even in the twenty-first century.

So now I think I am ready for the next change in my life. Living a mobile life style without having to depend on having a fixed address. This is something that the Internet, VOIP telephones and cell phones have made possible. See you on the road!

Dr. Lewis is a former university and medical school professor of physiology. He has been working with personal computers for over thirty years developing software and assembling systems.

This article has been provided to APCUG by the author solely for publication by APCUG member groups. All other uses require the permission of the author (see e-mail address above).

### **Officers & SIG Leaders**

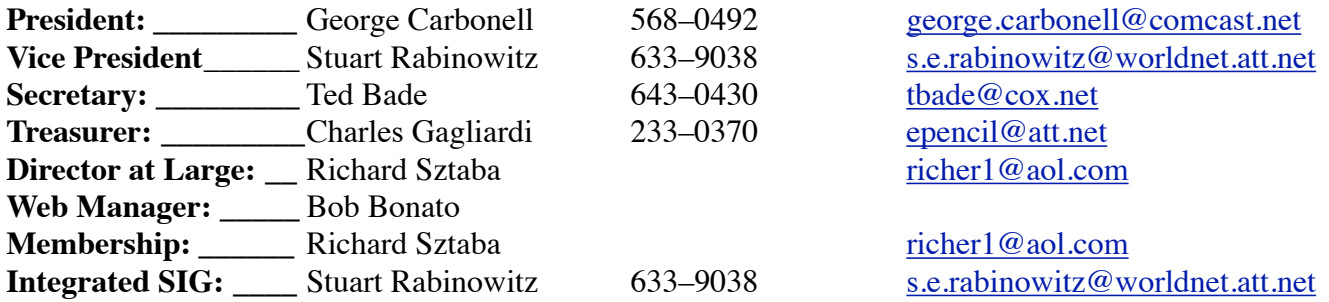

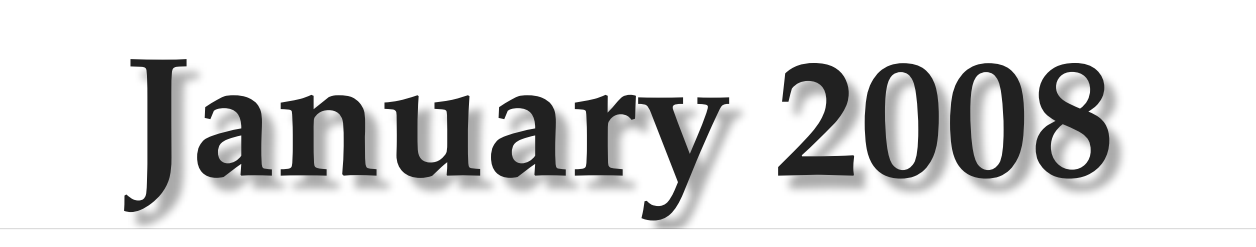

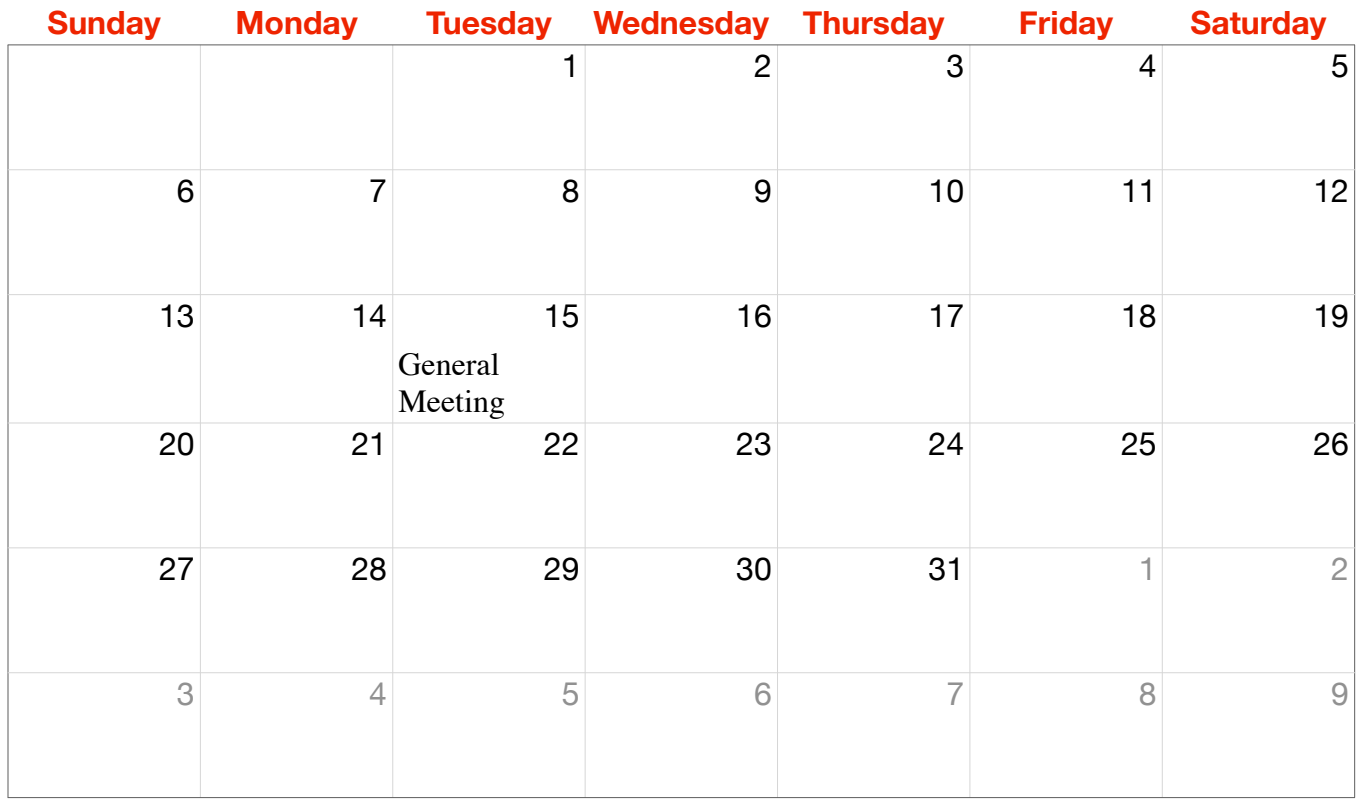